# Learn how to delete textnow account & more

TextNow is a free text messaging software that allows you to receive and send messages, make calls, and even browse the web. It's an app that functions as a phone service. You will be given a free number so that you can quickly contact your loved ones.

You can talk and message using TextNow while saving money on your telephone bill. With TextNow, you can use any device to get a free phone number, which you can then use to contact and text anyone in North America. Additional features include voicemail, group messaging, and conference calls.

It provides apps for iOS and Android phones and tablets. You can download it from either the Apple App Store or the Google Play Store, depending on your device. However, are you sick of using TextNow's services and want to close your account? Don't worry if this matches your situation; you've come to the right site to learn how to **delete textnow [account](https://www.geniusupdates.com/how-to-delete-textnow-account/)**.

## What is TextNow?

With the free text messaging program TextNow, you can make calls, send and receive messages, and even browse the internet. It is a phone service that is covered up by an application. You are provided with a free cell phone number which makes it easy to contact friends and relatives. You can chat and talk over Wi-Fi with TextNow while paying less for your phone. It also provides you with extra features like voicemail, group texting, and conference calling.

You can get TextNow apps for smartphones operating iOS and Android. On your preferred device, you can get it from the Apple App Store or Google Play Store. Additionally, you can subscribe for a premium plan that offers you more services and an ad-free experience. Read more to know about how to **delete textnow account**.

#### How to delete a TextNow account?

According to TextNow, they are unable to completely **delete textnow account** for legal reasons. However, you have the choice of deactivating your account. Therefore, the best advice is to log into your account and change your personal information, specifically your email address, so that your data is no longer useful to them.

After making changes to your data, you must leave your TextNow account inactive in order to delete or deactivate it. Your number will be deleted from your account, you won't be able to place or receive calls, and eventually your account will be deleted if you don't use it for a few days.

No one can contact you on TextNow once you **delete textnow account**. Your account will become unavailable after a short period of inactivity, at which point you will virtually

disappear from the system. Since you deleted all personal information from your TextNow account, your account can be considered as being deleted.

## How to delete your TextNow account from your computer or iPhone?

To **delete textnow account**, use the TextNow app for Android or the iPhone. You can perform it with a computer as well. Only the interface is different; all other processes are the same. As previously stated, you must leave your account inactive after updating and deleting your personal information in order to deactivate it.

You should unsubscribe from your subscription and update your personal information before making your account inactive or dormant. You should remove your email address and delete your messages. The specific actions that you should take are listed below.

# Remove email from TextNow account & change personal information

In order to prevent them from finding you again after you **delete textnow account**, you need also remove your email address. You are unable to leave the textbox empty after removing the email. You must type an invalid email address in the format random@invalidid.com.

The methods to update your information and delete your email address from your TextNow account are listed below.

- Visit the TextNow website or app.
- Enter your password & username to log in to your account.
- Visit Settings.
- Select Account from the menu.
- Enter a random first and last name here.
- Enter a fake email address, such as random@invalidid.com.
- Select Save.

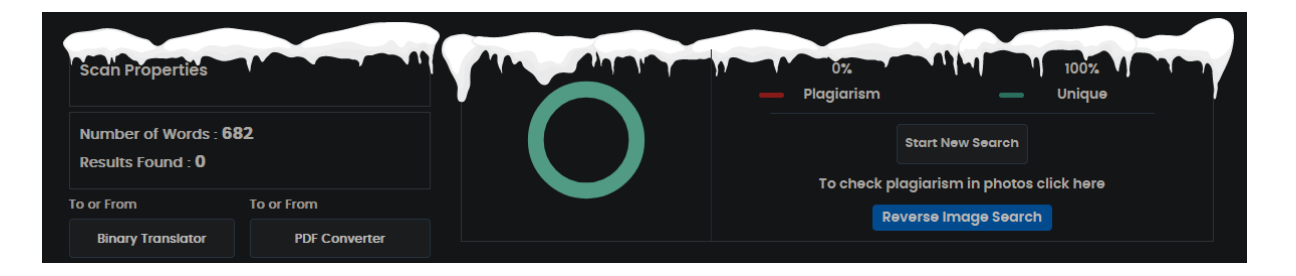